### Creating a New CORE Account

## #1 Create your CORE Account

#### Go to [core.tn.gov](https://core.tn.gov/datamart/login.do;jsessionid=8V5Qy5FYI0ZwdmSb+-aI+awx.undefined)

#### Click on Register a new account

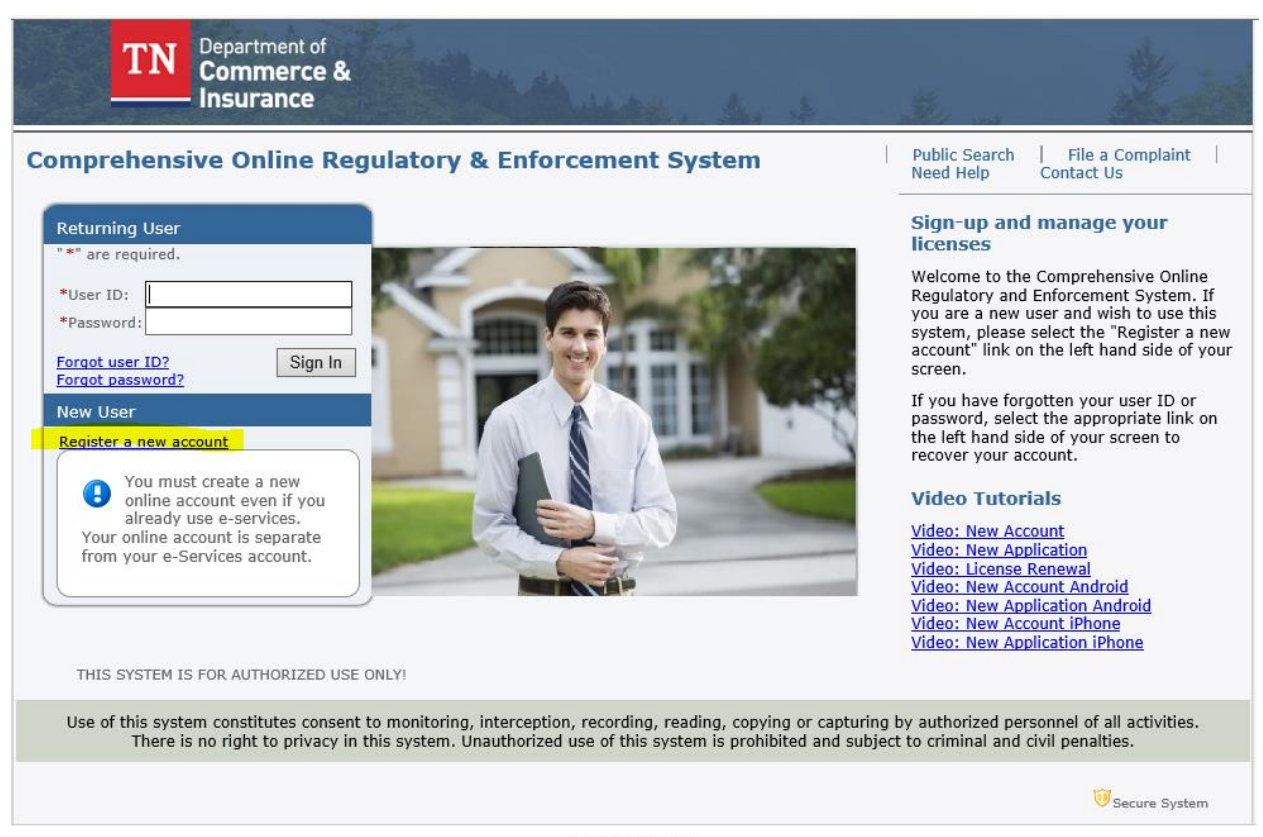

@ 2015 TN DCI

Complete the User Registration

This is the user registration page. Complete all required fields. Keep note of the email address, secret question and secret answer associated with the account. It is highly recommended to use the email address as the user ID, however, this is optional.

### **\*\*\*The email address will be the email that will receive all application summaries and payment summaries for permit applications.**

Click Next

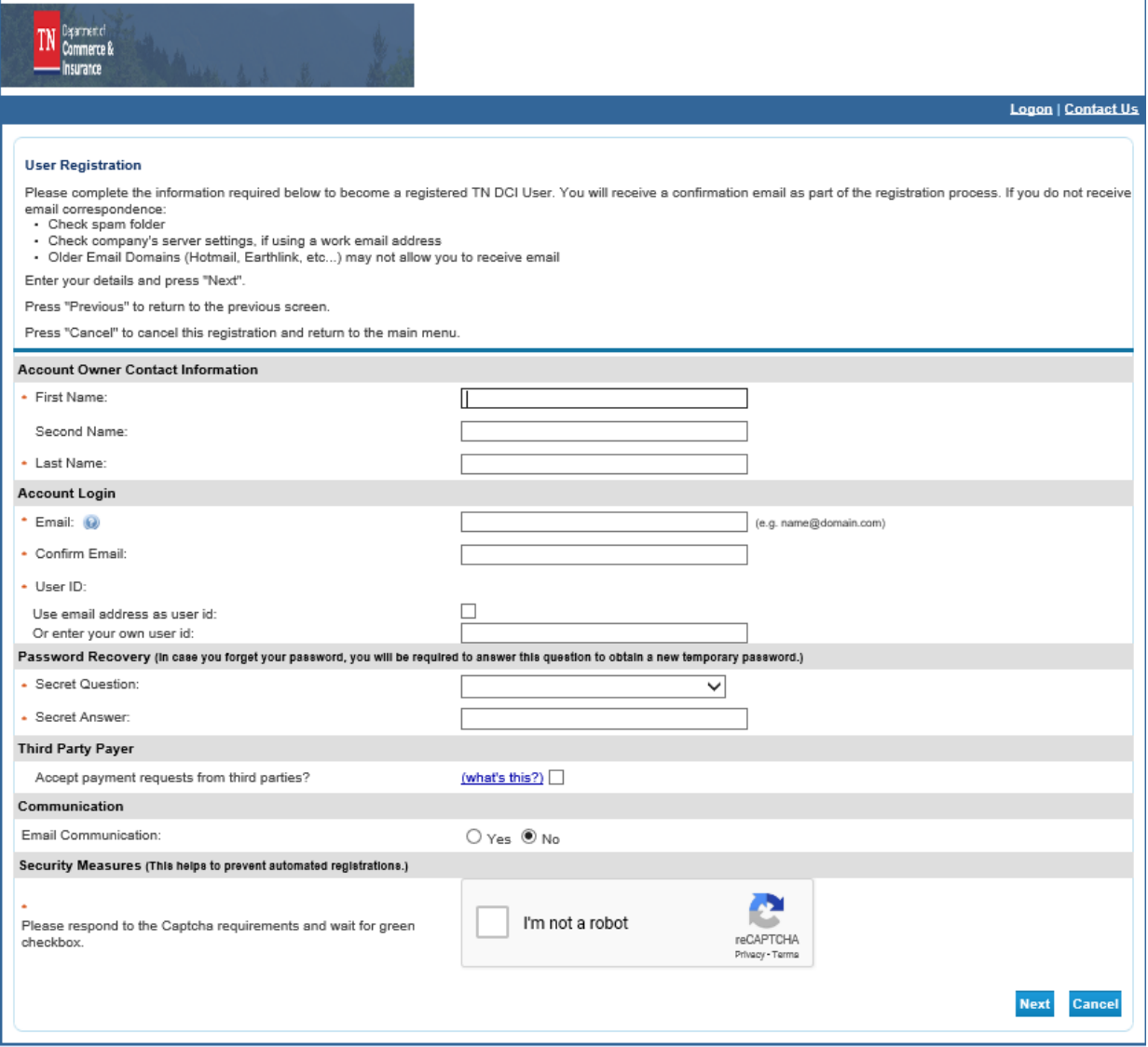

Review and confirm the information entered on the Preview Registration

Click Save

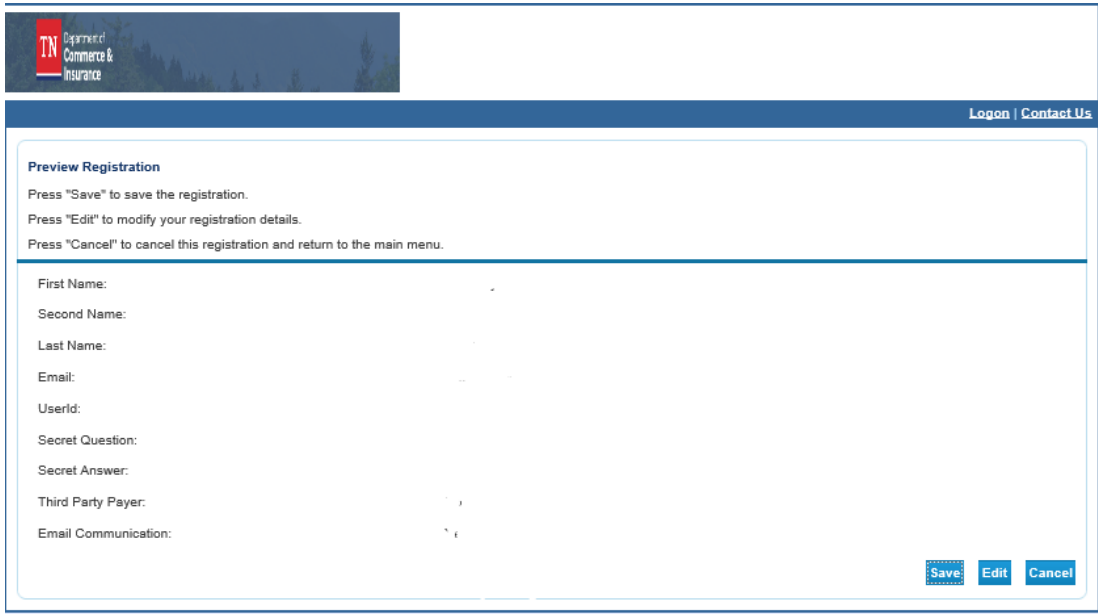

After confirming the information, you will be sent an email with a temporary password

If you do not receive email correspondence:

- •Check spam folder
- •Check company's server settings, if using a work email address
- •Older Email Domains (Hotmail, Earthlink, etc...) may not allow you to receive email

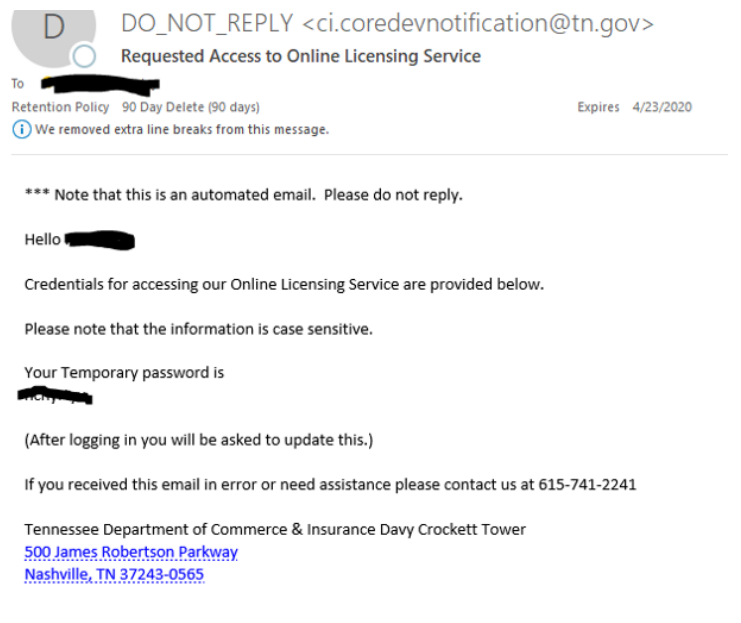

# #2 - Log In and update your password

Return to [core.tn.gov](https://core.tn.gov/datamart/login.do;jsessionid=8V5Qy5FYI0ZwdmSb+-aI+awx.undefined)

#### Enter your User ID and Temporary Password

Click Sign In

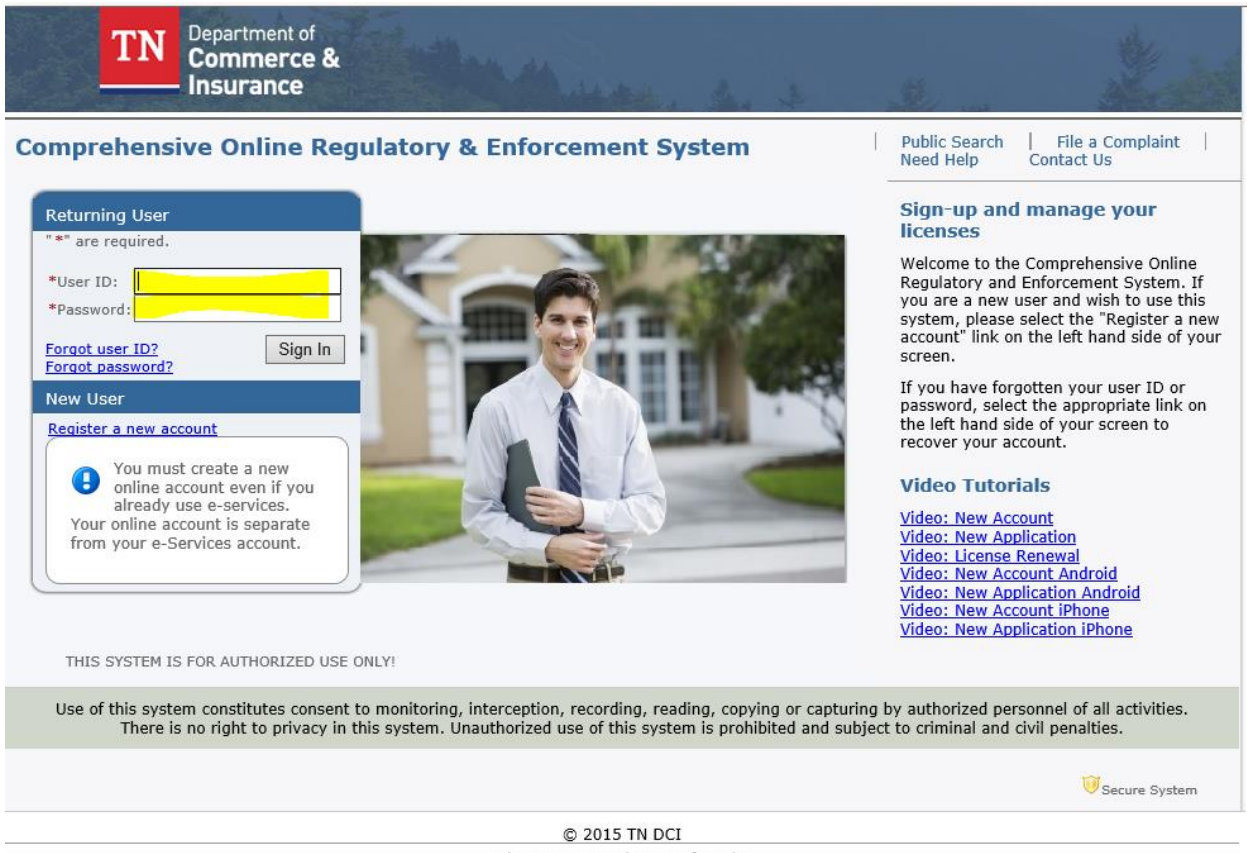

Privacy Statement | Terms of Service

You will then be prompted to update your password

Enter the Temporary Password

Enter the New Password and Confirm Password

Click Save

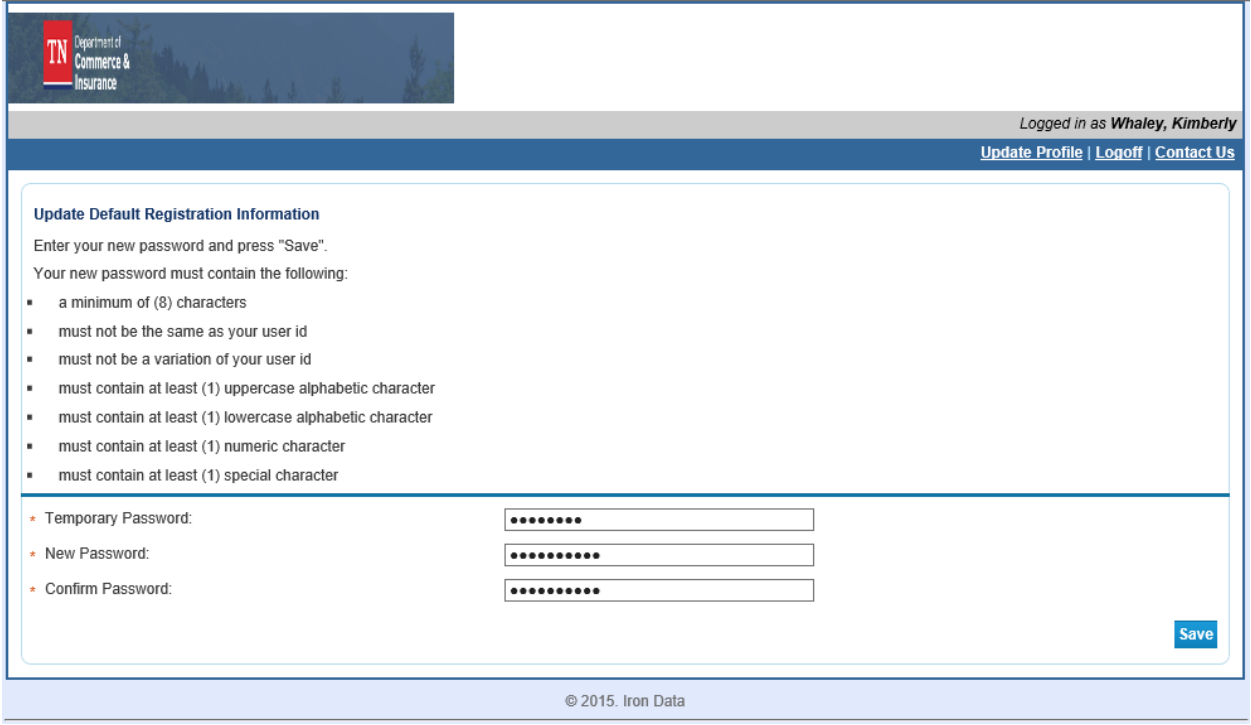

Your CORE account is created

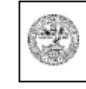

Department Authorization No. 335578 February 2020, Department Authorization No. 335578 February 2020,<br>0000 copies. This public document was promulgated<br>at a cost of 50.00 per seque at a cost of \$0.00 per copy.